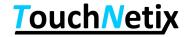

## 1 Introduction

The aXiom AX80A EVK is intended to serve as a platform, to evaluate the capabilities of the AX80A device. This quick start guide will provide an overview of the EVK, how to setup the EVK system and how to communicate with the AX80A device using TouchHub2.

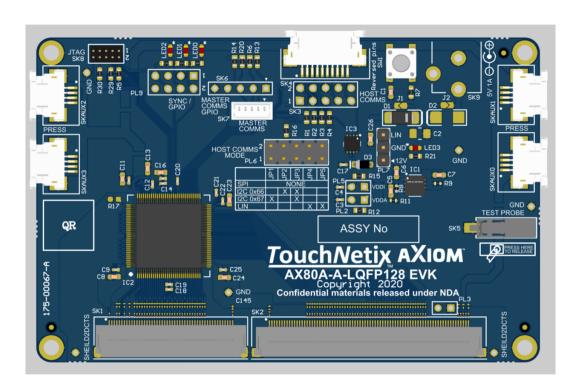

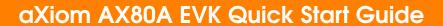

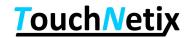

## **Contents**

|   | Introduction                                                                                                    | 1                          |
|---|----------------------------------------------------------------------------------------------------|----------------------------|
| 2 | Terminology                                                                                                    | 3                          |
| 3 | Getting Started With The AX80A EVK                                                                                                    | 4                          |
| 4 | TouchHub2 Software  4.1 Reports  4.2 Touch Drawing  4.3 Loading and Saving AX80A Configurations  4.4 Loading New AX80A Device Firmware  4.5 Protocol Bridge Modes  4.6 Updating the Protocol Bridge Firmware  4.7 Licence Key (Optional) | 7<br>8<br>9<br>10<br>11    |
| 5 | AX80A EVK Overview         5.1 EVK Contents                                                                                                    | 14<br>14<br>15<br>16<br>16 |
| A | appendix A References                                                                                                    | 17                         |
| A | appendix B EVK Dimensions                                                                                                    | 18                         |
| A | appendix C Bridge Board Dimensions                                                                                                    | 19                         |
| A | appendix D EVK Schematic                                                                                                    | 20                         |
|   | appendix E Legal Copyright and Disclaimer                                                                                                    |                            |
| Α | #P                                                                                                    | 22                         |
|   | appendix F Document History                                                                                                    | 22<br>23                   |
| A |                                                                                                    |                            |

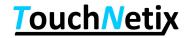

# 2 Terminology

| Term / Abbreviation | Description                                                                                                    |  |
|---------------------|----------------------------------------------------------------------------------------------------|--|
| EVK                 | aXiom AX80A Evaluation Kit.                                                                                                    |  |
| FFC                 | Flat Flex Cable.                                                                                                    |  |
| FPC                 | Flexible Printed Circuit.                                                                                                    |  |
| GPIO                | General Purpose Input/Output.                                                                                                    |  |
| I <sup>2</sup> C    | Inter-Integrated Circuit, synchronous two wire communication serial bus.                                                                                                    |  |
| Bridge              | The Protocol Bridge board is a module that communicates with the AX80A device over $I^2C$ or SPI and presents a USB HID device to the host system. In effect, it acts as a USB to $I^2C$ /SPI translator. |  |
| Report(s)           | Messages to the host from the AX80A device.                                                                                                    |  |
| SPI                 | Serial Peripheral Interface, synchronous four wire communication serial bus.                                                                                                    |  |
| Target              | Either a proximity, hover or a touch detection.                                                                                                    |  |
| TouchHub2           | TouchNetix proprietary software; used to demo, tune and load firmware/configuration files to the aXiom device via the Bridge.                                                                             |  |
| Touch Screen        | This is an assembly comprising of a touch sensor and FPC bonded to a glass lens.                                                                                                    |  |

Table 2-1: Application Note Terminology and Abbreviations

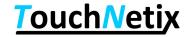

## 3 Getting Started With The AX80A EVK

To start using the AX80A EVK system you will need the following:

- 1. A PC running Windows 10 operating system (minimum requirement)
- 2. AX80A EVK board (supplied)
- 3. Bridge board (supplied)
- 4. USB A to mini USB B cable (supplied)
- 5. A TouchNetix touch screen (other compatible touch screens can be used)
- 6. FFC cable (supplied)
- 7. TouchHub2 software

The following steps explain how to set up the AX80A EVK system:

- 1. Connect the touch screen to the AX80A EVK board. (make a note of the number printed on the underside of the touch screen starting '840-' as you will need this later)
  - (a) Lift the latches on connectors SK1 and SK2 on the EVK board.
  - (b) Align the FPC attached to the touch screen with SK1 and SK2 on the EVK board ensuring that the gold contacts are facing downwards into the connectors. (This needs to be done at a slight angle to allow the tabs on the edge of the FPC to engage in the connector).
  - (c) Ensure that the FPC is fully inserted into connectors SK1 and SK2 before fully closing the latches.
- 2. Connect the EVK board to the TNxAC-009 Bridge board.
  - (a) On both of the PCB's, ensure that you have pulled the tabs on either side of the connectors out, so that the cable can be slid in easily.
  - (b) Before inserting the FFC into the connectors, ensure that the silver contacts are facing upwards.
  - (c) Insert the FFC into each of the connectors until fully inserted and then press the tabs either side back in, to lock the cable in place.
- 3. Connect the Bridge board to a Windows based host PC using the supplied or compatible USB cable. (The host PC requires a USB2.0 or newer socket.)
  - (a) The Bridge board provides power to the EVK when connected to the host.
  - (b) When the Bridge board is powered, there are 2 LED's that should be on.
    - i. LED1 and LED2, as labeled on the board.
  - (c) When the EVK is powered, there is 1 LED that should be on.
    - i. LED03 Located near PL7.
- 4. Install and launch TouchHub2.
  - (a) TouchHub2 will automatically discover the first available Bridge once running.
  - (b) You should then see 'Connected' in the bottom left hand corner of the window.
  - (c) Select 'Drawing' from within the 'Main Menu' at the top of the screen.
  - (d) TouchHub2 also has a 'Quick Start guide' within the software which can be found in the '*Help'* menu.

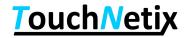

The EVK setup should look like the the following image.

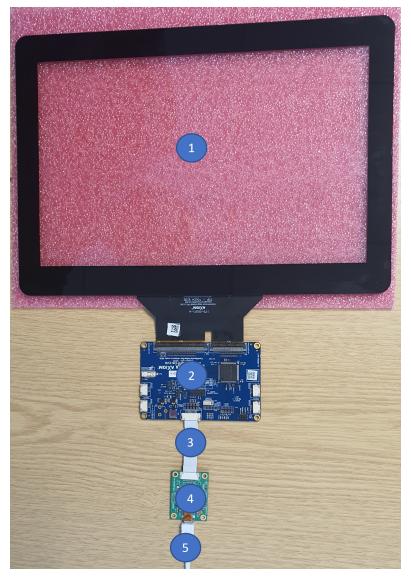

Figure 3-1: AX80A EVK Connection Image

| Key | Component                                         |
|-----|---------------------------------------------------|
| 1   | Touch Screen.                                     |
| 2   | aXiom AX80A EVK board.                            |
| 3   | FFC between AX80A EVK board and the Bridge board. |
| 4   | Bridge board (TNxAC-009).                         |
| 5   | USB connection to the host.                       |
|     |                                                   |

Table 3-1: AX80A EVK Connections

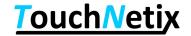

# aXiom AX80A EVK Quick Start Guide

The different views seen here, can be selected by opening the '*Report Data Views*' menu. Views that display real-time target data will reference u41 in the view title. The '*Drawing Settings*' in the '*Report Data Views*' menu, will allow for different methods of visualizing the target data.

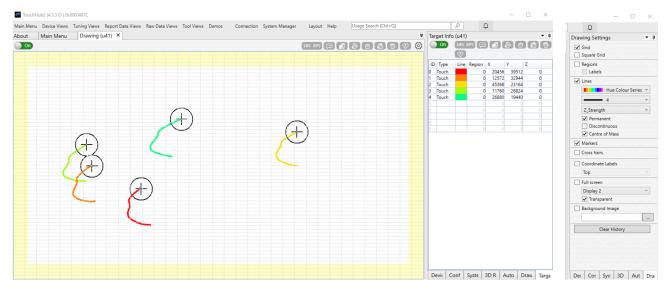

Figure 3-2: TouchHub2 Drawing Window, Target Information and Settings

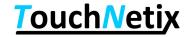

#### 4 TouchHub2 Software

TouchHub2 is a proprietary TouchNetix application that has been designed to configure the aXiom family of touch controllers. Without a licence key, TouchHub2 will run in a demo mode, which enables the drawing interface and access to information regarding the reports that the aXiom device is generating. With a licence key, different tuning and configuration options will be available, depending on the type of licence you are issued with. TouchHub2 also enables configuration files to be loaded and/or saved, as well as new firmware to be loaded to the device.

#### 4.1 Reports

Reports are data messages that the aXiom device generates, to provide the host with real-time information. There are two main reports that will be observed. (Other reports may be observed, and can be ignored for the sake of this quick start guide.)

- u01 System Report
  - Heartbeat message from the firmware to notify the host that the aXiom device is functioning.
  - A system report message is also sent at aXiom boot.
  - A typical configuration will generate this heartbeat message once per second.
- u41 Target Report
  - This report includes all proximity, hover and touch targets and their detection states.
  - All target statuses are reported in a single report.
  - A typical configuration will generate a target report message after every touch panel measurement frame.

#### 4.2 Touch Drawing

The Drawing window in TouchHub2 is used to verify that touches, hover and proximity targets are correctly reported by the aXiom device. Before the drawing mode can become active, it needs to be enabled by moving the switch in the window from 'Off' to 'On'. This will allow TouchHub2 to consume the u41 target reports from the aXiom device and draw the appropriate markers/lines.

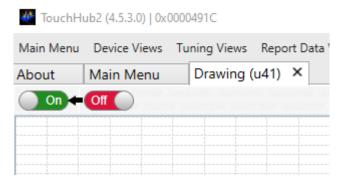

Figure 4.2-1: Enable Drawing

For more help with TouchHub2 use the help guide referred to in the 'Quick Start guide' within the software which can be found in the 'Help' menu.

Doc: TNxAN00072 Pg: 7 of 23 Rev: A2

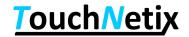

### 4.3 Loading and Saving AX80A Configurations

The configuration file, contains all the necessary register settings to tune the AX80A to the physical characteristics of the sensor connected to it, configure measurement modes, process measurement results and react to environmental effects such as noise and temperature changes. To load or save configuration files, first open the '*Configuration*' view within the '*Device Views*' menu.

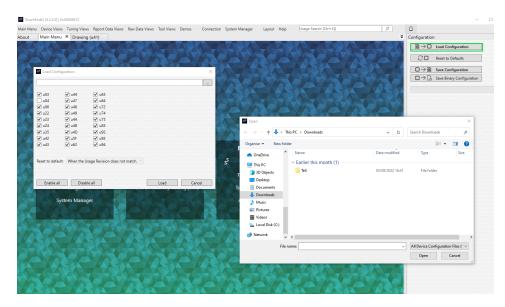

Figure 4.3-1: Loading a New Configuration File in TouchHub2

If loading a new configuration file received from TouchNetix, select 'Load Configuration' and then browse for the file in the pop-up window that appears, and click 'open'. On the window that remains open, do not change any of the tick boxes unless instructed to do so by TouchNetix, and click 'Load' to load the file. Once the new configuration file has been loaded, the EVK board will reset automatically and TouchHub2 will reconnect.

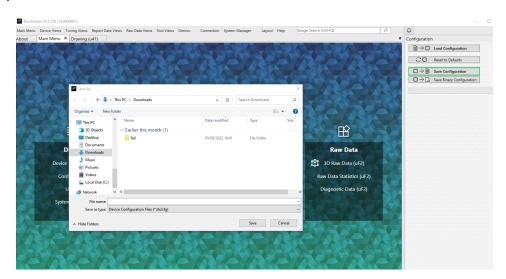

Figure 4.3-2: Saving a Configuration File in TouchHub2

To save a configuration file, select 'Save Configuration', enter the name and location then click 'Save'.

Doc: TNxAN00072 Pg: 8 of 23 Rev: A2

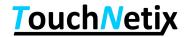

### 4.4 Loading New AX80A Device Firmware

TouchHub2 can be used to update the aXiom firmware. It will handle the update process and automatically reset the device once the download is complete. Depending on the changes in the firmware, the configuration file may need to be reloaded after downloading new firmware. See section **Loading and Saving AX80A Configurations** for how to load configuration files. The firmware is contained within an .alc file.

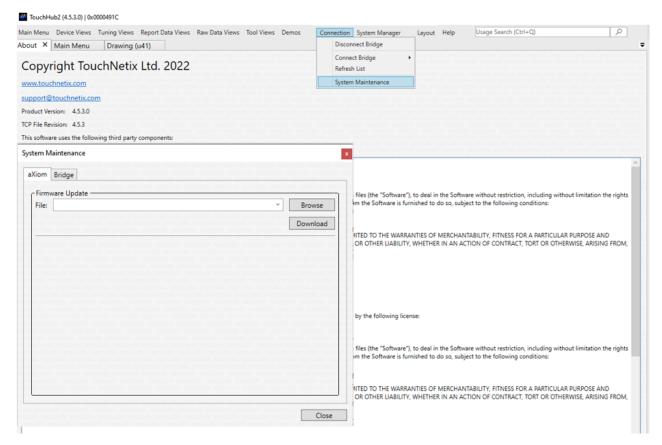

Figure 4.4-1: Loading New aXiom Device Firmware in TouchHub2

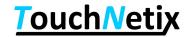

#### 4.5 Protocol Bridge Modes

The Bridge can be configured to enumerate as a USB touch digitizer device, whereby touch inputs will generate appropriate HID reports for the host operating system to respond to. To change the Bridge mode, navigate to the 'Connection' menu and select the 'System Maintenance' option from the drop down menu. Click the 'OK' button in the warning pop-up window and then, on the next window, ensure that the Bridge tab is selected. The Bridge supports three modes and can be selected as per Figure 4.5-1 Bridge Mode Select:

- 1. TBP Basic Mode Allows TouchHub2 to communicate with the aXiom device being configured and tested.
- 2. *TBP Digitizer Mode* The Bridge will enumerate as multi-touch digitizer and allow the first 5 targets to be sent to Windows to process.
- 3. TBP Absolute Mouse Mode The Bridge will control the mouse based on the state of the targets.

**Note**: In Digitizer and Absolute Mouse Modes windows will respond to messages sent by the Bridge and treat it as an input device. Therefore, if the aXiom device is not configured correctly you may get unwanted input to the OS. **To avoid this, keep the Bridge in Basic mode until a valid configuration has been loaded into the** aXiom **device**.

Once the desired mode has been selected, click the 'Apply' button. The Bridge will reset and re-enumerate with Windows.

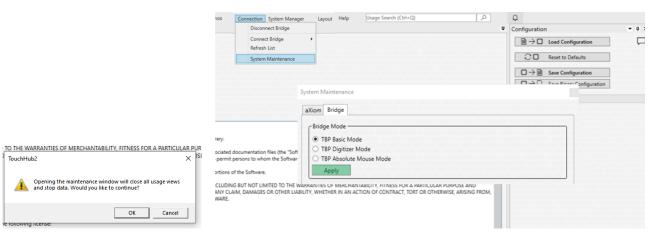

Figure 4.5-1: Bridge Mode Select

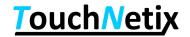

### 4.6 Updating the Protocol Bridge Firmware

It may be necessary to update the Bridge firmware from time to time and this can be done using the TouchHub2 application. To access this option, select the '*Connection*' menu and then the '*System Maintenance*' option from the drop down menu. This will open the System Maintenance window and you should then select the '*Bridge*' tab. Click '*Bridge Reflash*' and a file selector window will open, select from either a \*.th2bridgefw, \*.elf or \*.dfw file which contains the new Bridge firmware.

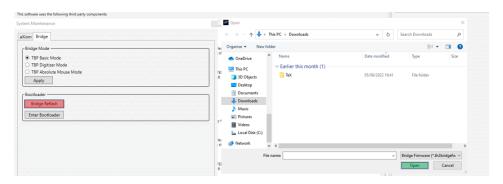

Figure 4.6-1: Bridge Firmware Update

Once the firmware update is complete, the Bridge will reset and TouchHub2 will automatically reconnect to the Bridge. The Bridge firmware version can be verified in the status bar of TouchHub2.

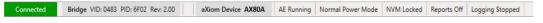

Figure 4.6-2: Bridge Firmware Version

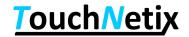

### 4.7 Licence Key (Optional)

TouchHub2 requires a licence key to access and tune aXiom devices. Without a licence key, TouchHub2 operates in Demo mode. To request a new licence or an extension to an existing licence, please contact TouchNetix. Enter the licence key by selecting the '*Help*' menu and selecting '*Licence*' from the drop down menu.

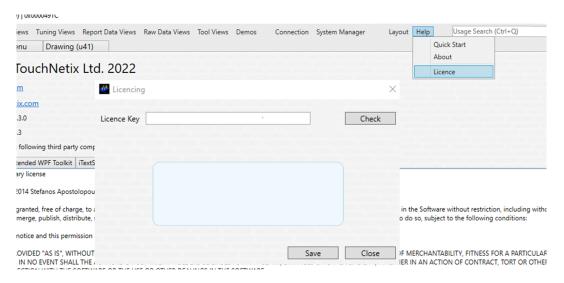

Figure 4.7-1: TouchHub2 Licence Edit

Click on the 'Test' button to ensure the key is valid and has been inputted correctly. Once the key is verified, click 'Save'. The licence expiry date is shown in the pop-up.

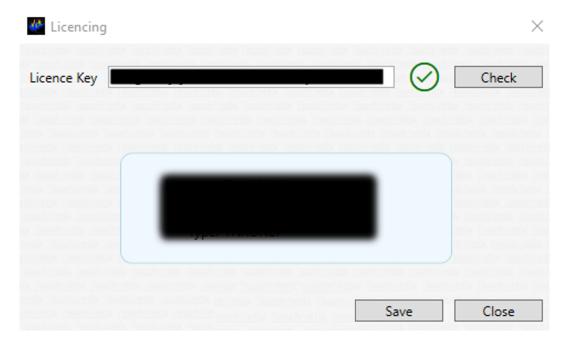

Figure 4.7-2: Licencing Window

Doc: TNxAN00072 Pg: 12 of 23 Rev: A2

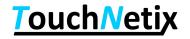

### 5 AX80A EVK Overview

#### 5.1 EVK Contents

The EVK contains a complete system to get up and running with the aXiom AX80A device. The EVK is comprised of:

- 1. AX80A EVK board featuring the AX80A device.
- 2. TouchNetix Touch Screen.
- 3. TNxAC-009 Bridge board with USB cable and a FFC to connect to the EVK board.

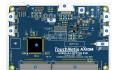

| Key | Silkscreen Identifier             | Name                                             |
|-----|-----------------------------------|--------------------------------------------------|
| 1   | IC2                               | AX80A Device.                                    |
| 2   | SK1, SK2                          | Touch Screen FPC Connectors.                     |
| 3   | SKAUXO, SKAUX1,<br>SKAUX2, SKAUX3 | Press Sense FPC Connectors.                      |
| 4   | SW1                               | AX80A Reset Button.                              |
| 5   | SK4                               | Bridge Board Connector.                          |
| 6   | SK3                               | Host Comms Header.                               |
| 7   | PL6                               | Host Comms Mode Select; SPI or I <sup>2</sup> C. |
| 8   | SK6                               | Master Comms GPIO Header.                        |
| 9   | SK7                               | Master Comms I <sup>2</sup> C Connector.         |
| 10  | PL9                               | Sync / GPIO Header.                              |
| 11  | LED0, LED1, LED2                  | GPIO LEDs.                                       |
| 12  | SK9                               | Power Barrel Jack, 5V 1A.                        |
| 13  | SK5                               | Metal touch Ground Wire Connector.               |

Table 5.1-1: AX80A EVK Overview

Doc: TNxAN00072 Pg: 13 of 23 Rev: A2

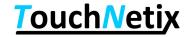

#### 5.2 AX80A EVK Headers

#### 5.2.1 Host Comms Header - SK3

| Pin | Name               | Description                                                                |
|-----|--------------------|----------------------------------------------------------------------------|
| 1   | VDDIN              | 5V Power                                                                   |
| 2   | SLVSDA/SCK         | SPI: SCK<br>I <sup>2</sup> C: SDA                                          |
| 3   | SLCSCL/nSS         | SPI: Slave Select<br>I <sup>2</sup> C: SCL                                 |
| 4   | nReset             | Reset AX80A Device                                                         |
| 5   | SLVnIRQ            | Active Low IRQ signal from AX80A Device to Host                            |
| 6   | GND                | Ground                                                                     |
| 7   | SLVI2CADDRSEL/MOSI | SPI: MOSI<br>I <sup>2</sup> C: Address select                              |
| 8   | nSLVI2C/MISO       | <b>SPI</b> : MISO<br><b>I<sup>2</sup>C</b> : I <sup>2</sup> C Comms Select |
| 9   | SLVSDA/SCK         | SPI: SCK<br>I <sup>2</sup> C: SDA                                          |
| 10  | SLVSCL/nSS         | SPI: Slave Select<br>I <sup>2</sup> C: SCL                                 |

Table 5.2.1-1: Host Comms

This host comms header is an exact pin-out of SK4, the FFC connector to the Bridge board. This connector is useful to provide a direct connection to the aXiom AX80A's SPI and  $I^2C$  interfaces. Some of the pins have multiple functions which are dependent on the **Host Comms mode - PL6**, these are identified in the pin-out table as **SPI** and  $I^2C$ .

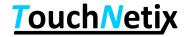

#### 5.2.2 Host Comms mode - PL6

| Pin | Name               | Description                                     |
|-----|--------------------|-------------------------------------------------|
| 1   | SLVI2CADDRSEL/MOSI | SPI: MOSI                                       |
| '   |                    | I2C: Address select                             |
| 2   | VDDI               | VDDI                                            |
| 2   | SLVI2CADDRSEL/MOSI | SPI: MOSI                                       |
| 3   |                    | I2C: Address select                             |
| 4   | GND                | Ground                                          |
| 5   | nSLVI2C            | SPI: MOSI                                       |
| 3   |                    | <b>12C</b> : I <sup>2</sup> C Comms select      |
| 6   | GND                | Ground                                          |
| 7   | nSLVI2C            | SPI: MOSI                                       |
| ,   |                    | <b>12C</b> : I <sup>2</sup> C Comms select      |
| 8   | SLVI2CADDRSEL/MOSI | SPI: MOSI                                       |
| 0   |                    | I2C: Address select                             |
| 9   | LIN EN             | LIN EN                                          |
| 10  | SLVnIRQ            | Active Low IRQ signal from AX80A Device to Host |

Table 5.2.2-1: Host Comms Mode Select Header

The AX80A EVK board will use the SPI communication interface to the host by default, with nothing set on the header. By fitting jumpers in accordance with the silkscreen diagram in **Figure** 5.2.2-1, you can change the communication mode accordingly.

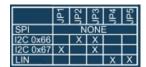

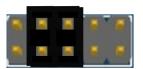

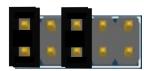

I<sup>2</sup>C 0x66 address is selected in the middle image, I<sup>2</sup>C 0x67 address is selected in the right image.

Figure 5.2.2-1: EVK Communication Mode Select

The Bridge always needs to be set to be the same communication protocol as the AX80A EVK. The board comes with no link fitted on the PL3 'COMM SEL' header which is correct for SPI, should you want  $I^2C$  then you would need to fit a 2 pin header and jumper.

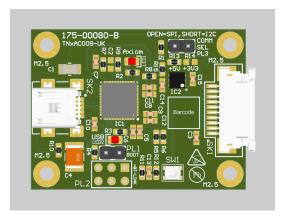

Figure 5.2.2-2: Bridge Board Communication Mode Select

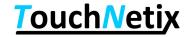

#### 5.2.3 Master Comms GPIO Header - SK6

| Pin | Name      | Description |
|-----|-----------|-------------|
| 1   | MSTCOMMS0 | GPIO        |
| 2   | MSTCOMMS1 | GPIO        |
| 3   | MSTCOMMS2 | GPIO        |
| 4   | MSTCOMMS3 | GPIO        |
| 5   | GND       | Ground      |

Table 5.2.3-1: Master Comms GPIO Header

All MSTCOMMS pins have 3K3 ohm pull-up resistors to 3V3. The master comms interface is intended to be connected to a device, that will trigger/control any haptic actuators based, on the haptic hotspots that are defined within the AX80A device configuration file. Refer to **TNxAN00036 aXiom Touch Controller Haptics Drive** for more information.

#### 5.2.4 Master Comms I<sup>2</sup>C Connector - SK7

| Pin | Name      | Description                 |
|-----|-----------|-----------------------------|
| 1   | VDD       | 5V power                    |
| 2   | MSTCOMMS0 | Master I <sup>2</sup> C SDA |
| 3   | MSTCOMMS1 | Master I <sup>2</sup> C SCL |
| 4   | MSTCOMMS2 | IRQ                         |
| 5   | GND       | Ground                      |

Table 5.2.4-1: Master Comms I<sup>2</sup>C Connector

This I<sup>2</sup>C bus is independent from the host comms I<sup>2</sup>C bus. All MSTCOMMS pins have 3K3 ohm pull-up resistors to 3V3. The master comms interface is intended to be connected to a device, that will trigger/control any haptic actuators based, on the haptic hotspots that are defined within the AX80A device configuration file. Refer to **TNxAN00036 aXiom Touch Controller Haptics Drive** for more information.

#### 5.2.5 Sync / GPIO Header - PL9

| Pin | Name          | Description   |
|-----|---------------|---------------|
| 1   | VDD           | 5V Power      |
| 2   | GPIO0         | GPIO          |
| 3   | GND           | Ground        |
| 4   | GPIO1         | GPIO          |
| 5   | 3V3           | 3.3V Power    |
| 6   | GPIO2         | GPIO          |
| 7   | GPIO2         | GPIO          |
| 8   | Not Connected | Not Connected |
|     |               |               |

Table 5.2.5-1: Sync / GPIO Header

Doc: TNxAN00072 Pg: 16 of 23 Rev: A2

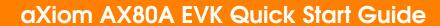

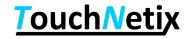

# Appendix A References

TNxAN00036 aXiom Touch Controller Haptics Drive

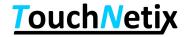

## Appendix B EVK Dimensions

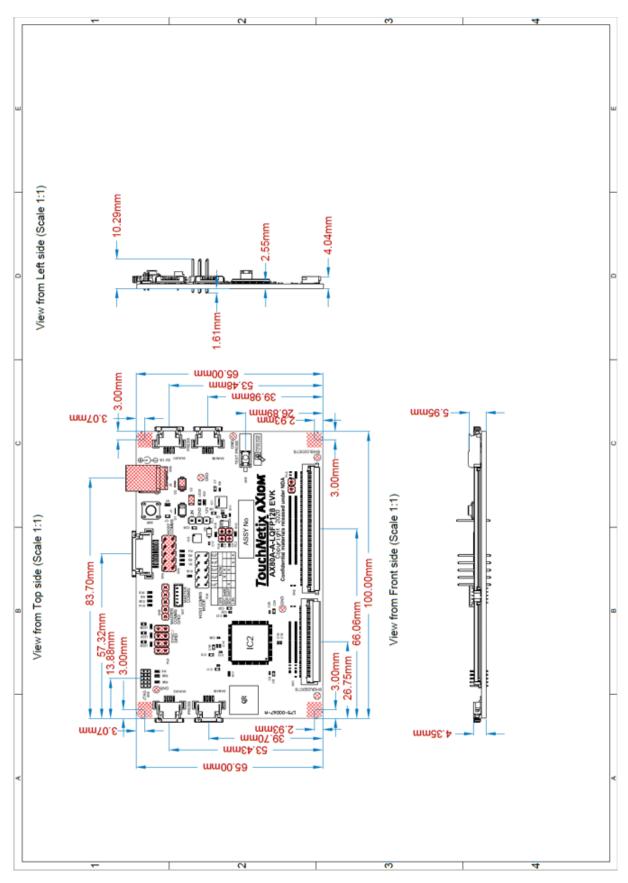

Figure B-1: EVK Dimensions

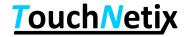

# Appendix C Bridge Board Dimensions

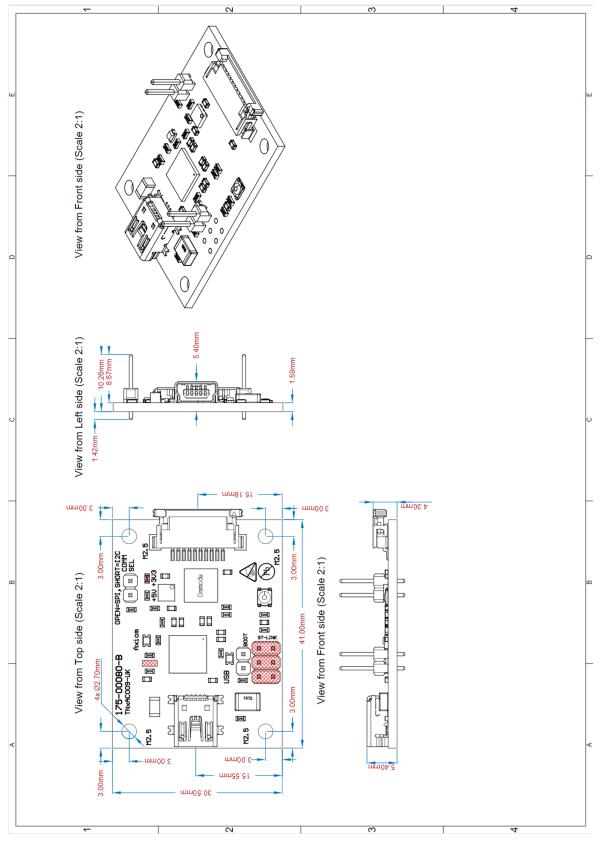

Figure C-1: Bridge Board Dimensions

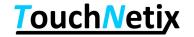

# Appendix D EVK Schematic

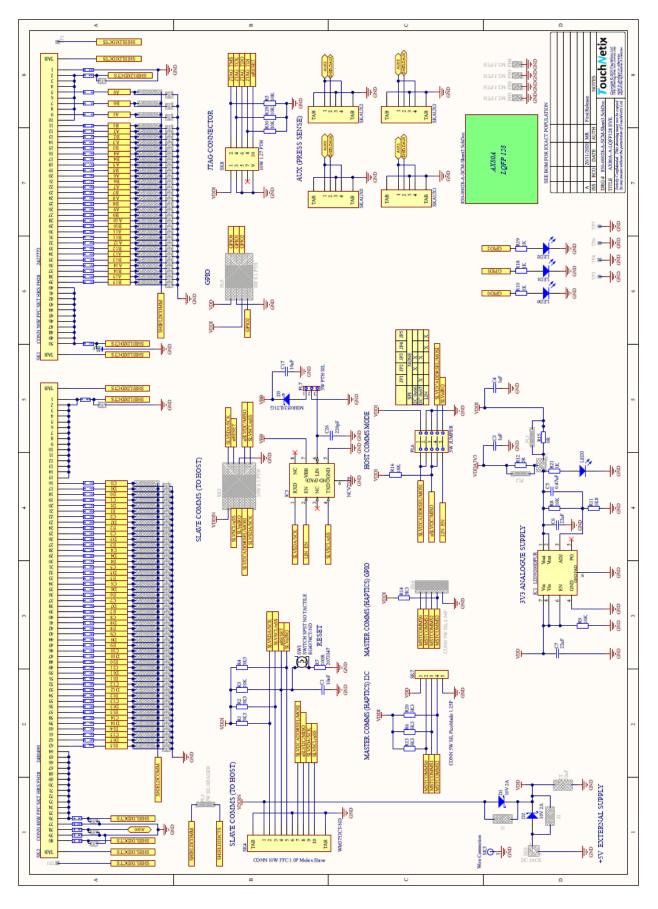

Figure D-1: EVK Schematic - Page 1

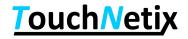

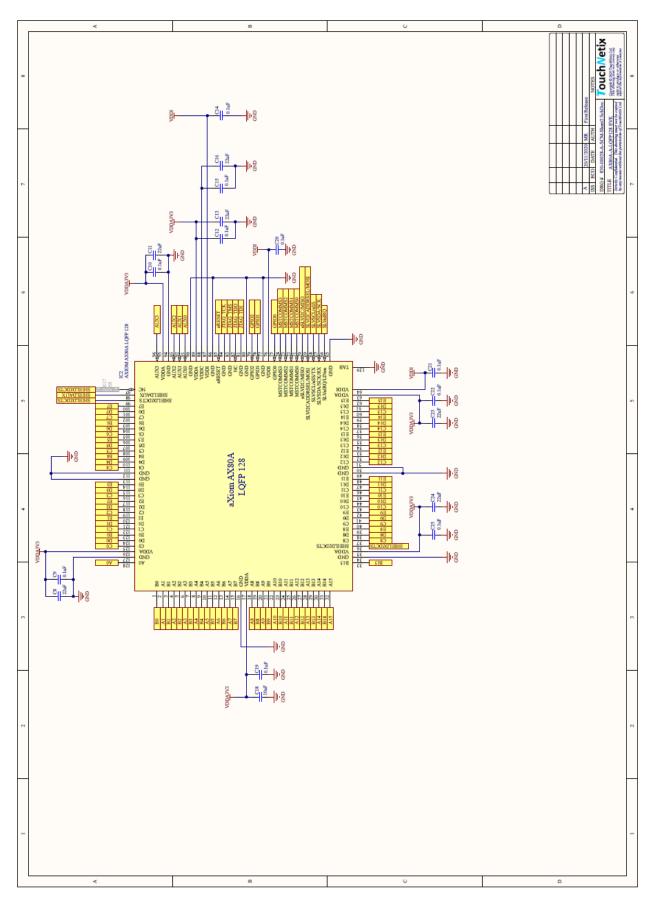

Figure D-2: EVK Schematic - Page 2

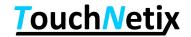

## Appendix E Legal Copyright and Disclaimer

This document is Copyright (c) 2023 TouchNetix Ltd.

The device described in this datasheet (or application note) is covered by one or more UK and corresponding international patents or patents pending.

TouchNetix®, TouchNetix logo aXiom® and aXiom logo and combinations thereof, and others are reaistered trademarks or trademarks of TouchNetix Ltd in the UK and other countries DISCLAIMER: The information in this document is provided solely in connection with TouchNetix products. No license, express or implied to any intellectual property right is granted through this document or in connection with the sale of any TouchNetix products. EXCEPT AS SET FORTH IN THE TOUCHNETIX TERMS AND CON-DITIONS OF SALE WHICH ARE AVAILABLE ON REQUEST, TOUCHNETIX ASSUMES NO LIABILITY WHATSOEVER AND DISCLAIMS ANY EXPRESS, IMPLIED OR STATUTORY WARRANTY RELATING TO ITS PRODUCTS INCLUD-ING, BUT NOT LIMITED TO, ANY IMPLIED WARRANTY OF MERCHANTABILITY, ANY FITNESS FOR A PARTICULAR PURPOSE, OR NON-INFRINGEMENT. IN NO EVENT SHALL TOUCHNETIX BE LIABLE FOR ANY DIRECT, INDIRECT, OR CONSEQUENTIAL DAMAGES (INCLUDING, WITHOUT LIMITATION, DAMAGES FOR LOSS AND PROFITS, BUSINESS INTERRUPTION, OR LOSS OF INFORMATION) ARISING OUT OF THE USE OR INABILITY TO USE THIS DOCUMENT, EVEN IF THE POSSIBILITY OF SUCH DAMAGES HAS BEEN COMMUNICATED TO TOUCHNETIX. TouchNetix does not makes any representations or warranties with respect to the accuracy or completeness of the contents of this document and always reserves the right to make changes to product specifications and descriptions at any time without notice, although without specific commitment to do so. Unless specifically agreed in advance, TouchNetix products are not suitable for, and shall not be used in, automotive applications. TouchNetix products are not intended, authorized, or warranted for use as components in applications intended to support or sustain life. MISSION or SAFETY-CRITICAL, MILITARY, AND AUTOMOTIVE APPLICATIONS DISCLAIMER: TouchNetix products are not designed for and will not be used in connection with any applications where the failure of such products would reasonably be expected to result in significant personal injury or death ("Safety-Critical Applications") without the specific written consent of an authorised Director of TouchNetix Ltd. Safety-Critical Applications include, without limitation, systems or devices which are designed to support life. TouchNetix products are not designed nor intended for use in military or aerospace applications or environments unless specifically designated by TouchNetix as being of a suitable grade. TouchNetix products are not designed nor intended for use in automotive applications unless specifically designated by TouchNetix as automotive-grade. It is the duty of the designer using the product(s) described in this document to ensure that they are suitable for the intended application and that the performance of the TouchNetix product has been thoroughly verified and qualified in all expected operating conditions and environments.

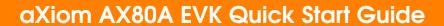

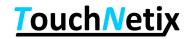

# Appendix F Document History

| Revision | Date       | Change summary                        |
|----------|------------|---------------------------------------|
| A1       | 02/09/2022 | Initial Release.                      |
| A2       | 15/06/2023 | Confidential removed from the footer. |